# How to Create an Adjustment

#### NOTE:

- i. You need to have access to the internet.
- ii. You need to have access to EMFF 14-20 DB (User access rights are given after approval of the EMFF 2014-2020 DB Application Form).
- iii. You need to have the appropriate editing role to edit the DB.
- 1. Click on the "Operation" tab, and then click on "Adjustments".

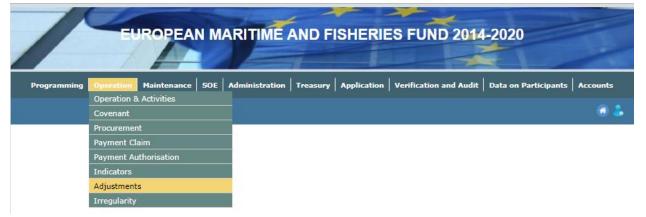

### 2. Click on "Insert".

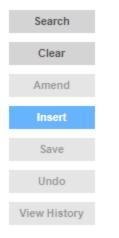

**h** 

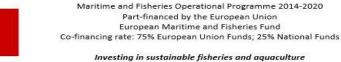

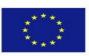

## **3.** Fill in the necessary details.

| Adjustment No.    |                    | Date  |                    |
|-------------------|--------------------|-------|--------------------|
| Description       |                    |       |                    |
|                   |                    |       |                    |
| Programme         | Select an Option   |       | Ŧ                  |
| Operation         | Select an Option   |       | Ŧ                  |
| Activity          | Select an Option   |       | Ŧ                  |
| Sub Activity      | Select an Option 👻 |       |                    |
| Contract          | Select an Option   |       |                    |
| Adjustment Type   | Select an Option   |       | Ŧ                  |
| Comments          |                    |       |                    |
|                   |                    |       |                    |
|                   |                    |       |                    |
|                   |                    |       |                    |
| Financial Plan-   |                    |       |                    |
| Eligible          | Vat Eligible       | I     | Total Eligible     |
| Not Eligible      | Vat Not Eligi      | ble T | Total Not Eligible |
|                   |                    | I     | Total              |
|                   |                    |       |                    |
| 1                 | on Financial Plan  |       |                    |
| Eligible          | Vat Eligible       |       | Total Eligible     |
| Not Eligible      | Vat Not Eligi      |       | Total Not Eligible |
|                   |                    | 1     | Total              |
|                   |                    |       |                    |
| Adjustments       |                    |       |                    |
| Programme         | Select an Option   |       | Ŧ                  |
| Operation         | Select an Option   |       | Ŧ                  |
| Activity          | Select an Option   |       | Ŧ                  |
| Sub Activity      | Select an Option   |       | Ŧ                  |
| Contract          | Select an Option   |       | Ŧ                  |
| Maria and a state |                    |       |                    |

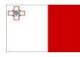

Maritime and Fisheries Operational Programme 2014-2020 Part-financed by the European Union European Maritime and Fisheries Fund Co-financing rate: 75% European Union Funds; 25% National Funds

Investing in sustainable fisheries and aquaculture

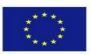

4. Click on "Save".

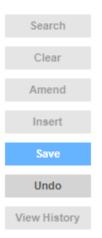

-----End of Tutorial------

### **Modification History**

Creation of Tutorial – 26/07/2017

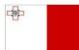

Maritime and Fisheries Operational Programme 2014-2020 Part-financed by the European Union European Maritime and Fisheries Fund Co-financing rate: 75% European Union Funds; 25% National Funds

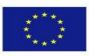

Investing in sustainable fisheries and aquaculture